# **CCCPBX**

スマホで03番号を発着信。 低コストでどこにいても信頼されるビジネスを!

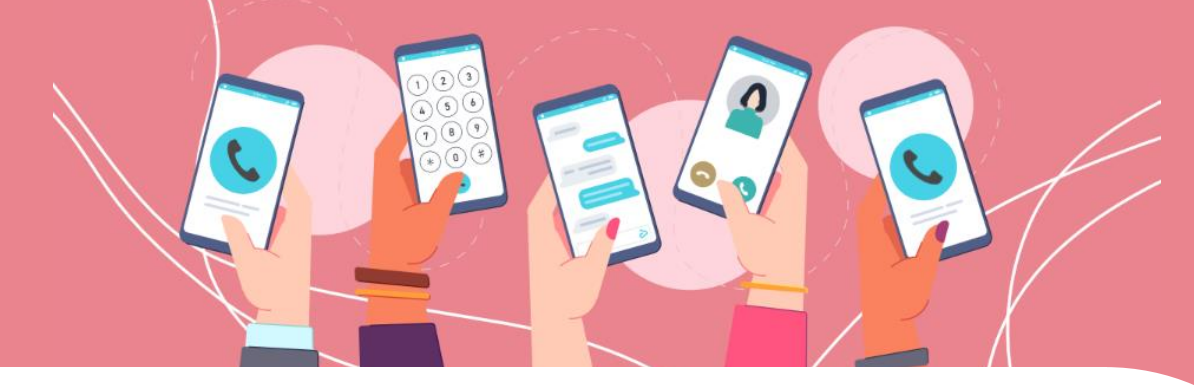

## ユーザーガイド

## 01.利用開始までの流れ ~アカウント作成からサービス開通~

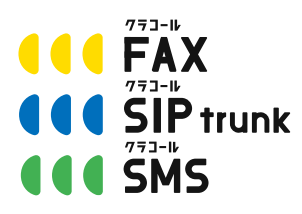

■お問い合わせ先■ 株式会社三通テレコムサービス Tel: 03-6161-0011 Email: [info@clocall.jp](mailto:info@clocall.jp) 受付時間:平日09:00~18:00

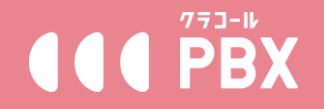

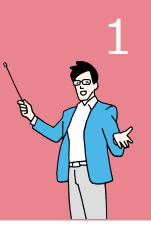

## **※パソコンのGoogle「Chrome」から操作することを推奨しております。**

**~・~・~・~・~・~ Step1. アカウント作成**

**~・~・~・~・~・~**

クラコールPBXのホームページにある【無料トライアル】ボタンからアカ ウント作成ページにアクセスし、お客様のログイン情報や会社名など、必要 な項目を入力し、【アカウント作成】ボタンを押してください。(@outlook、 @hotmailなどのドメインはメールがブロックされる可能性が高いので、他の ドメインの使用を推奨します。)

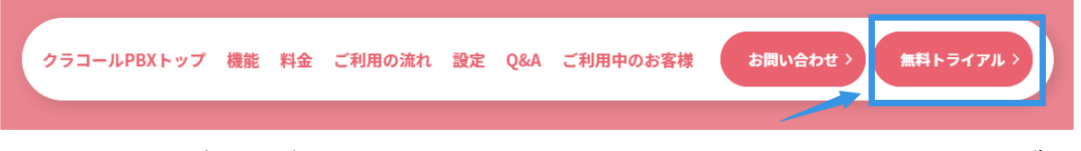

アカウント作成後、ご入力頂いたメールアドレス宛に認証メールが届きま す。メール内記載のリンクにアクセスし、アカウントを有効にしてください。

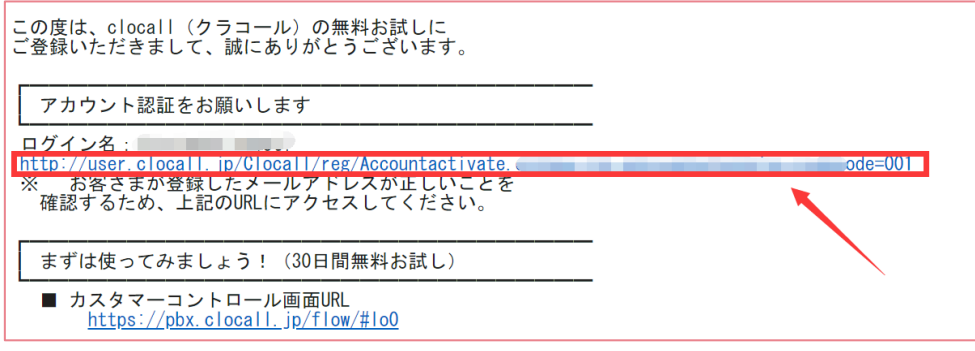

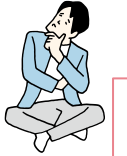

## 困った時にチェック!

■メールが届かない■

→迷惑メールフォルダーに入っているかご確認ください。どうしても メールを受信できない場合、登録アドレスを変更する必要があります。 [info@clocall.jp](mailto:info@clocall.jp) 宛に、メールが届かない旨とご登録会社名、変更する 別のアドレスをご記載の上ご連絡ください。カスタマーサポートが登 録アドレスを変更し認証メールを再送いたします。

■メール内リンクをクリックしても認証ができない■ →URLが一部リンクになっていない可能性があります。手動で完全な URLをコピーしてアクセスしてみてください。どうしてもアカウント 認証ができない場合、[info@clocall.jp](mailto:info@clocall.jp) 宛に、リンクが正常に動作しな い旨とご登録会社名、メールアドレスをご記載の上ご連絡ください。

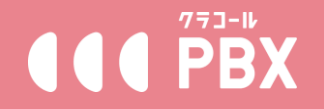

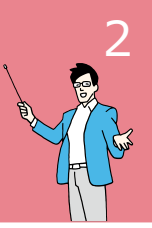

### **※パソコンのGoogle「Chrome」から操作することを推奨しております。**

#### **~・~・~・~・~**

#### **Step2. お試し利用**

#### **~・~・~・~・~**

アカウントを有効にした後、ログイン画面よりログインし、クラコール PBX専用操作画面へ移動します。メニュー【内線設定(試用)】→【内線ユー ザーID追加】ボタンから、最低2つの内線を作成し、ご利用予定の端末に設 定してください。端末設定完了後、4桁の内線番号をダイヤルすることで、内 線間通話が可能となります。

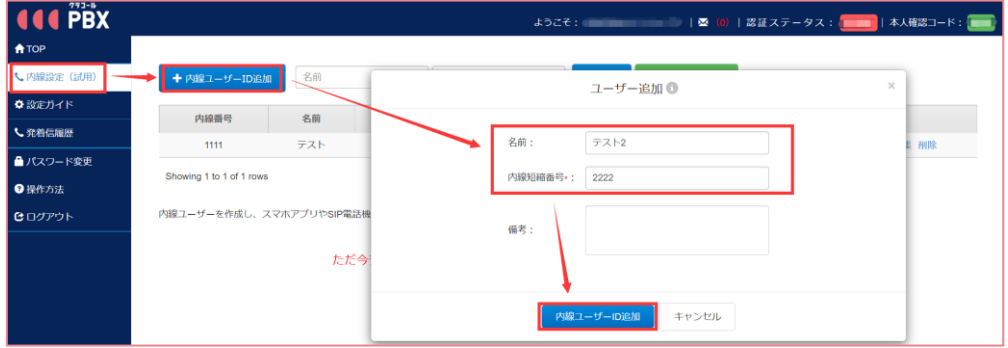

#### 端末の設定は**『ユーザーガイド 03.[利用端末の設定方法](https://clocall.jp/pbx/setting/softphone-manual/)』**をご参照ください。

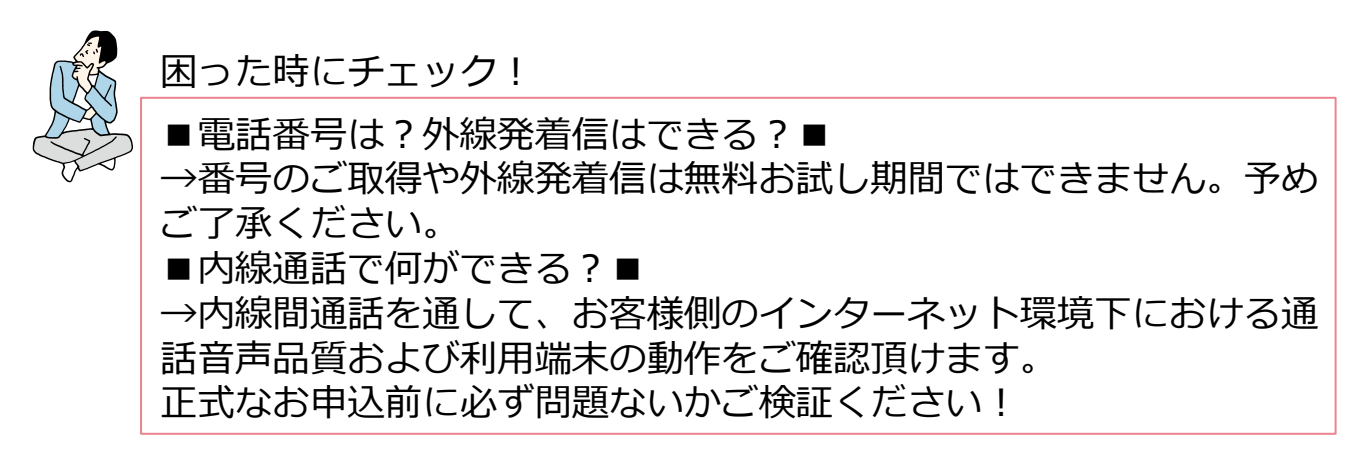

音声品質と端末動作に問題がない場合、「Step3. 正式利用のお申込み」に お進みください。

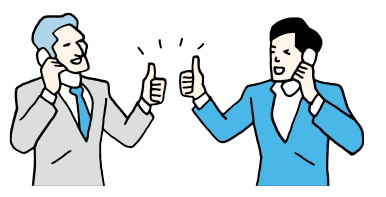

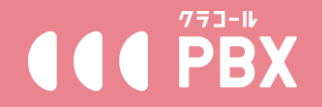

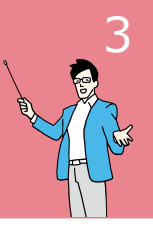

## **※パソコンのGoogle「Chrome」から操作することを推奨しております。**

#### **~・~・~・~・~ ・~・**

**Step3. 正式利用のお申込 ~・~・~・~・~ ・~・**

クラコールPBX専用操作画面TOPページにある【正式利用開始のお申込】 ボタンより、お進み頂けます。

#### **お申込み前に下記注意事項をご確認ください!**

■法人様・個人事業主様のみお申込可能です。個人様のお申込は受付できま せん。

■クラコールPBXでは、03/06/043/044/045/048/052/011などの地域番 号を提供しておりますが、お申込みの際にご提出頂く公的書類にて、お客様 がこれらの番号を利用できる地域エリアに会社所在地が**主たる活動拠点**とし て確認できる場合、サービス開通後専用操作画面内にてご取得頂けます。確 認できない場合は050、0120、0800番号の提供のみとなります。提供番号 および提供エリアについては以下よりご確認頂けます。

<https://clocall.jp/pbx/service/#4>

※会社所在地住所がバーチャルオフィスの場合地域番号の提供はできません。 ※番号は新規取得になり、既にご利用中の地域番号は転入できません。

■ご利用にはお申込後、ご提出書類の審査及び本人確認のための書留のお受 け取りが必要となります。

※転送不要書留送付があるため、必ず正しい住所にてお申込みください。 ※書類不備の有無や郵送事情、お受け取りまでの期間に応じてサービス開通 までの日数が変動します。

■お申込時に入力頂く内容とご提出が必要は書類は事前にご確認ください。

法人様用必要書類チェックシート: [https://clocall.jp/pbx/wp-content/uploads/2022/01/clocall\\_checksheet\\_houjin.pdf](https://clocall.jp/pbx/wp-content/uploads/2022/01/clocall_checksheet_houjin.pdf) 法人様用記入例: [https://clocall.jp/pbx/wp-content/uploads/2021/clocall\\_application\\_ex\\_210115.pdf](https://clocall.jp/pbx/wp-content/uploads/2021/clocall_application_ex_210115.pdf)

個人事業主様用必要書類チェックシート: [https://clocall.jp/pbx/wp-content/uploads/2022/01/clocall\\_checksheet\\_kojin.pdf](https://clocall.jp/pbx/wp-content/uploads/2022/01/clocall_checksheet_kojin.pdf) 個人事業主様用記入例: [https://clocall.jp/pbx/wp-content/uploads/2021/clocall\\_application\\_ex\\_kojin\\_210115.pdf](https://clocall.jp/pbx/wp-content/uploads/2021/clocall_application_ex_kojin_210115.pdf)

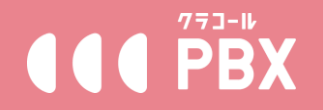

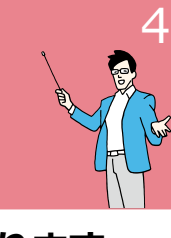

## **※パソコンのGoogle「Chrome」から操作することを推奨しております。**

#### ■お申込の手順■

①『clocallサービス契約約款』、『重要事項説明』、『個人情報の取扱いに ついて』、『「NP掛け払い」利用案内と利用規約及び同社のプライバシーポ リシー』を開き、内容をご確認の上、確認済みの文書にチェック☑を入れ、 全て確認後、問題ない場合【同意する】を押して次へ。

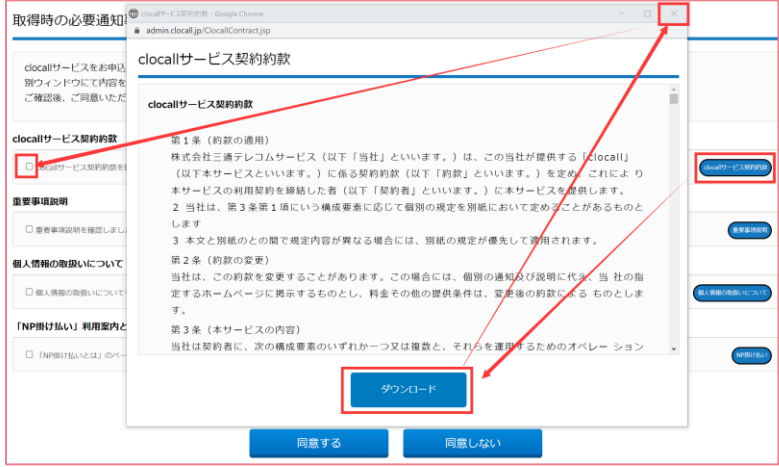

②「お申込フォーム」内の全ての必須項目を入力して次へ。 ※住所の一部は郵便番号を入力後【住所検索】ボタンにて自動検索できます。 プルダウンリスト内検索結果より、お客様の住所をお選びください。後続す る住所は下の入力欄に補完入力してください(建物名、部屋番号がある場合 もご記入ください)。

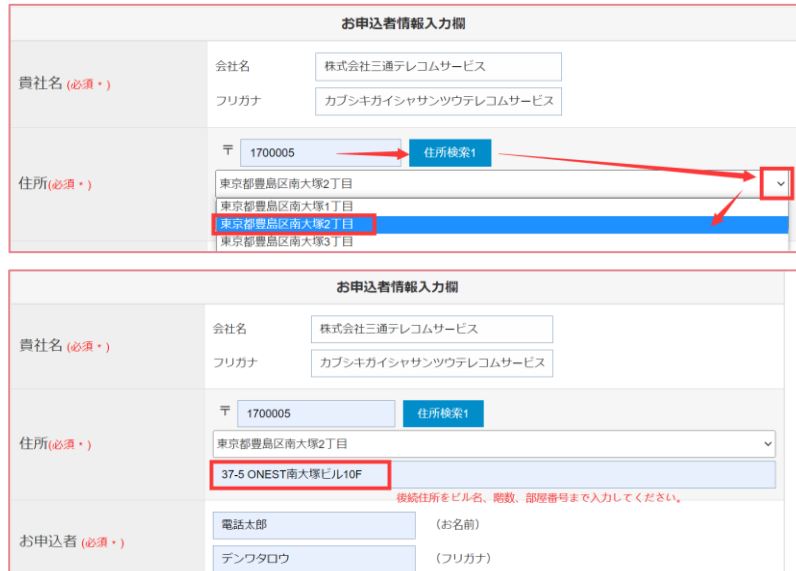

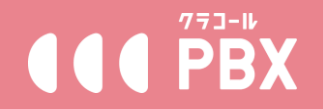

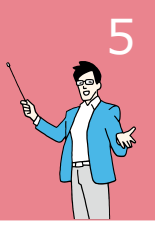

## **※パソコンのGoogle「Chrome」から操作することを推奨しております。**

③入力した内容に間違いないかご確認頂き、修正する項目がある場合は【戻 る】を、問題ない場合は【申込】を押してください。

④ご利用プランを選択し、【確認】を押してください。 ※一般の法人様や個人事業主様は「通常プラン」をお選びください。

(HP内の料金ページ記載のものが通常プランに該当します) ※架電業務が多いコールセンター様は「秒課金プラン」をご検討の上お選び 頂けます。(秒課金プラン: <https://clocall.jp/pbx/persecplan/> )

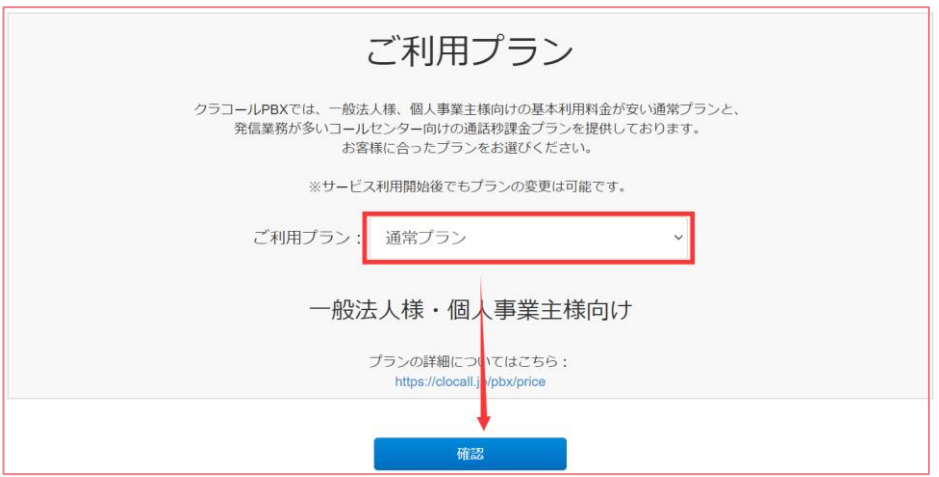

⑤申込書類、記入例等表示されたファイルを全てダウンロードし、【ログイ ン画面へ移動】を押してください。

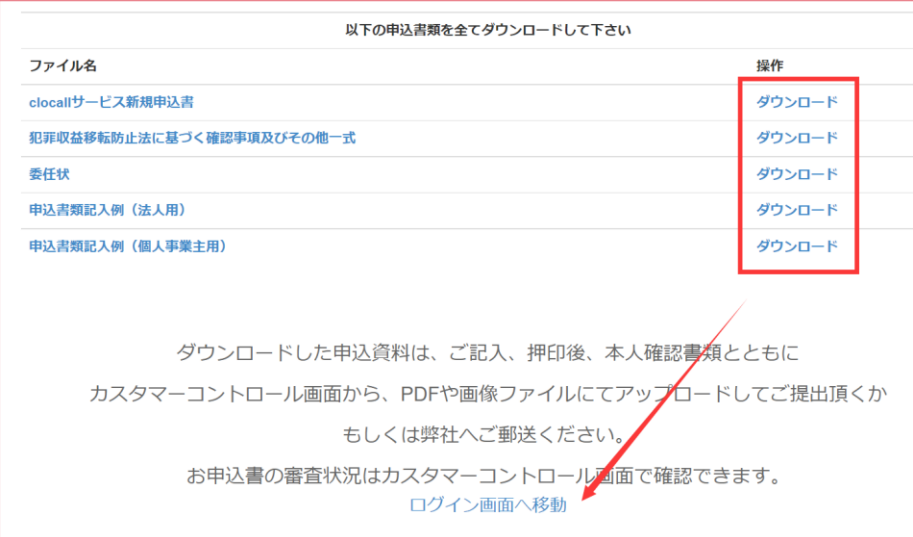

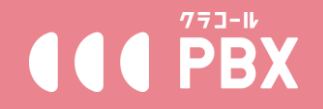

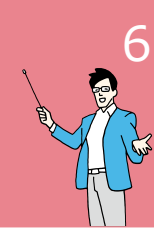

## **※パソコンのGoogle「Chrome」から操作することを推奨しております。**

## **~・~・~・~・~・~・~**

#### **Step4. お申込書類のご提出 ~・~・~・~・~・~・~**

お申込み後専用操作画面のTOPに戻り(もしくは再度ログインし)、アッ プロード画面が表示されます。アップロード可能なファイル形式や注意事項 等を事前にご確認ください。ご提出が必要な書類のご用意ができましたら、 スキャンまたは撮影等でアップロード可能なPDFやJPGファイル形式にし、 パソコンから、各書類のアップロード欄に、該当書類をアップロードしてく ださい。

※アップロード欄は法人様・個人事業主様によって異なります。アップロー ド前にご選択ください。

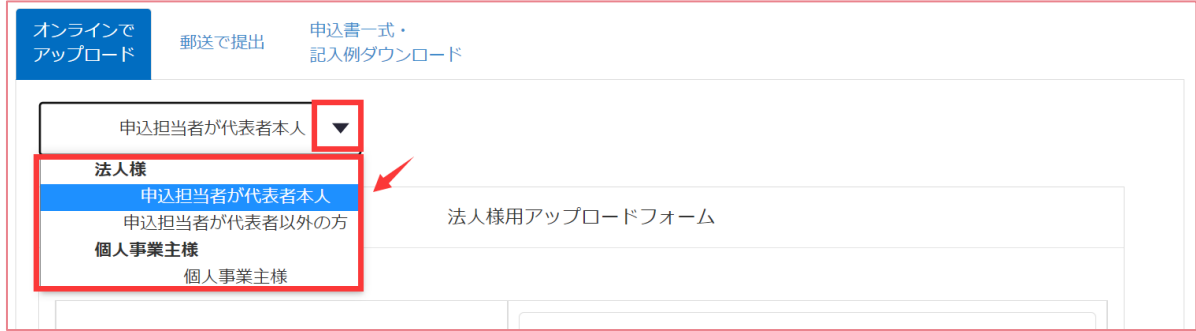

## **アップロード完了後必ず一番下にある【提出】ボタンを押してください。**

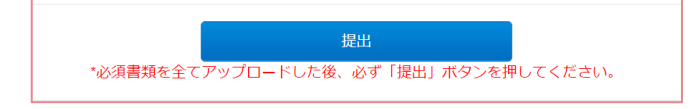

■申込書類、記入例をダウンロードし忘れた■ →TOPアップロード画面にある【申込書一式・記入例ダウンロード】 タブより各種書類の再ダウンロードが可能です。 ■アップロードできない■ →アップロード可能なファイル形式や注意事項等ご確認ください。画 像ファイルの場合、利用できない拡張子「jpeg」になっている場合が あります。パソコン上で拡張子を利用可能な「jpg」「png」に再保存 してから再度お試しください。 困った時にチェック!

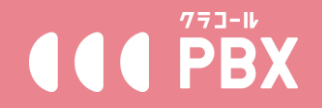

## **※パソコンのGoogle「Chrome」から操作することを推奨しております。**

7

#### **~・~・~・~・~・~・~・~・~・~**

#### **Step5. 書類不備があった場合の再提出 ~・~・~・~・~・~・~・~・~・~**

アップロードでご提出頂いた書類について、当社側で審査致します。不備 等があった場合には、ご登録のメールアドレス宛に、[info@clocall.jp](mailto:info@clocall.jp) より、 件名「【clocall】お申込書到着と内容確認」となるメールにて、不備の内容 等ご連絡させて頂きます。内容ご確認の上、Step4.同様に、正しい書類を再 度アップロードしてご提出ください。

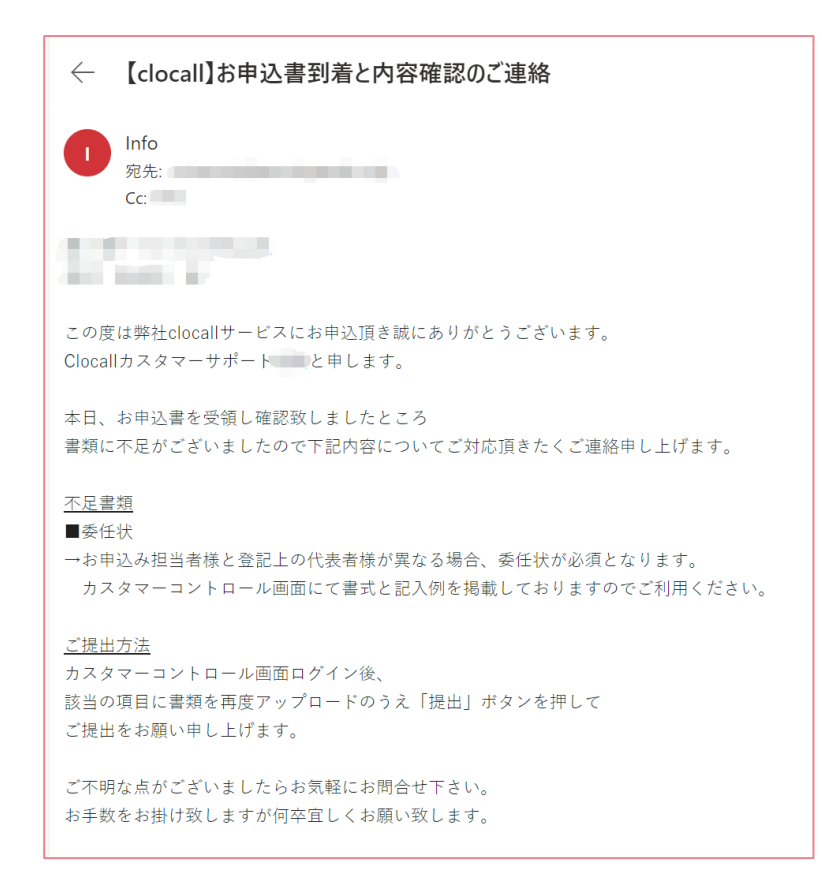

**※info@clocall.jp(カスタマーサポート)からのご連絡のメールや、** system-clocall@v.clocall.jp (システム自動メール) から重要なメールが **届きますので、迷惑メールフォルダーに落ちないようご対応願います。**

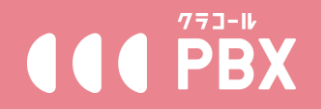

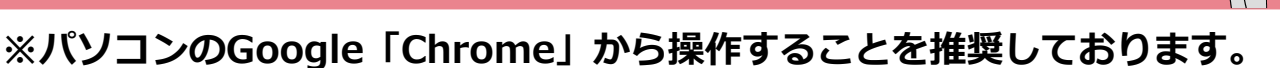

8

**~・~・~・~・~・~・~・~・~・~**

#### **Step6. 転送不要簡易書留のお受け取り**

**~・~・~・~・~・~・~・~・~・~**

Step4または5でのご提出後、書類に問題がなかった場合、本人確認用の書 留が発送されます。発送後、郵便局側の書留の追跡番号が記載されるシステ ムメールがご登録アドレスに配信されます。

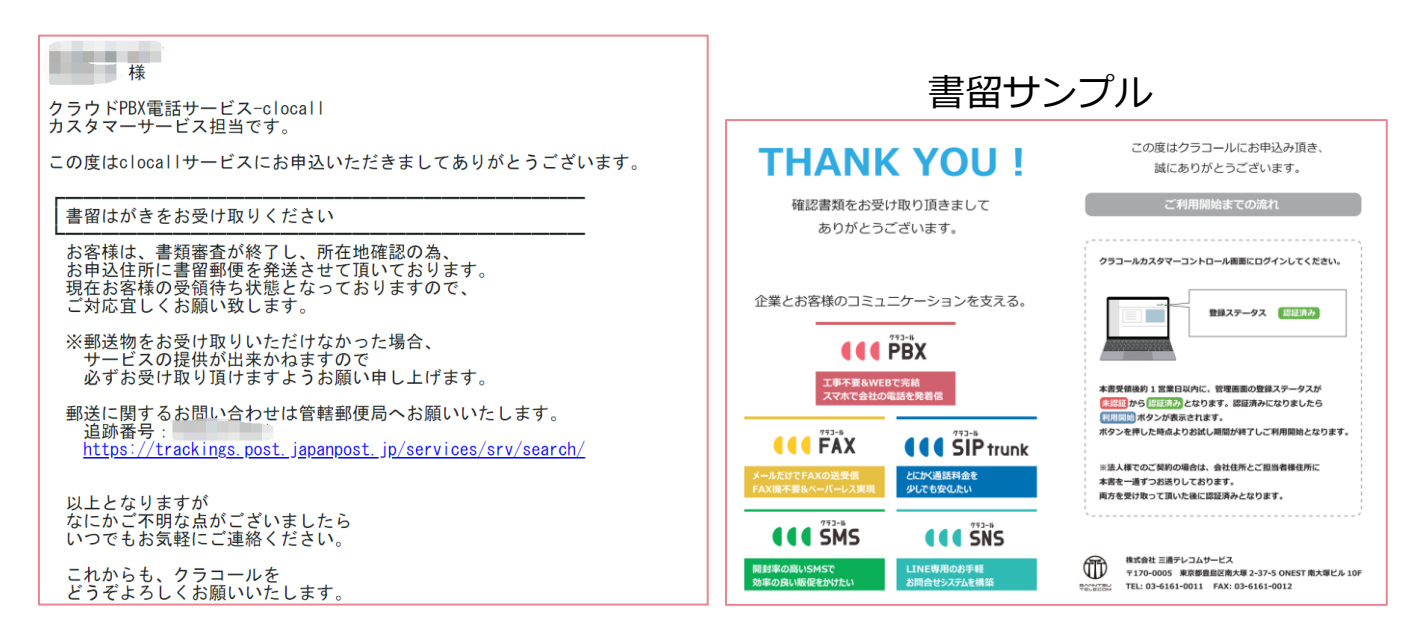

書留はお客様の会社現住所(ご提出の謄本や開業届等契約者証明書類に基 づく)及びお申込担当者現住所(ご提出の免許証等に基づく)に発送されま すので、追跡番号で発送状況を確認しつつ、お受け取りください。 ※書留は転送不要のため、転送をかけている場合返還されますので、必ず転 送を解除頂く必要がございます。 ※書留の受け取りが確認できない場合、サービスの開通はできません。

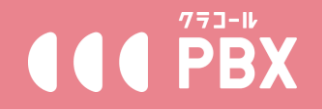

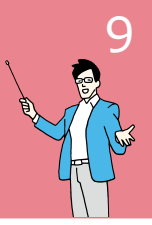

## **※パソコンのGoogle「Chrome」から操作することを推奨しております。**

#### **~・~・~・~・~・~・~ Step7. サービス利用開始**

#### **~・~・~・~・~・~・~**

全ての書留お受け取り完了後1営業日以内にサービス開通となります。サー ビスが利用可能になった旨をお知らせするシステムメールが配信されます。 受信後、専用操作画面にログインし、 TOPページより利用開始前の注意事項 をご確認の上、【利用開始】ボタンを押して番号の取得や発着信等を設定し ましょう!

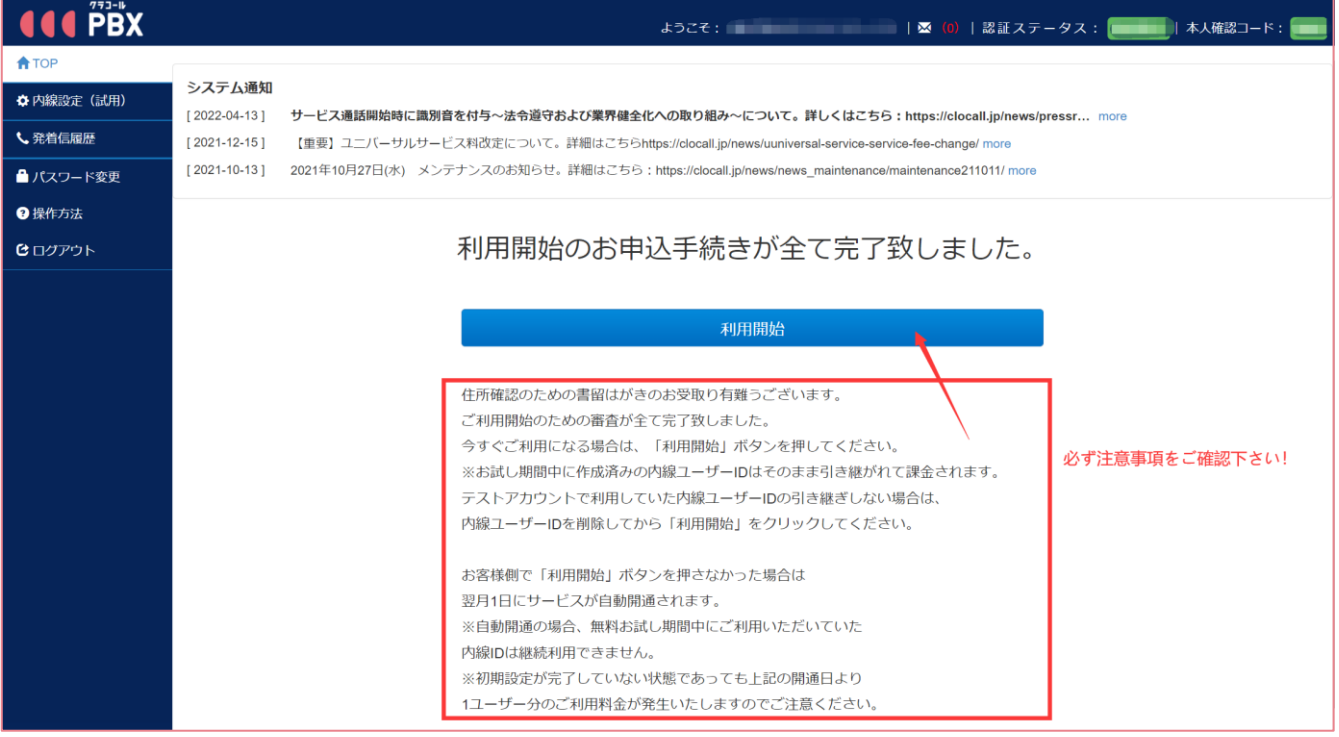

利用開始後の番号のご取得や発着信設定については、 **『ユーザーガイド 02.[利用開始後の各種設定ガイド』](https://clocall.jp/pbx/setting/cuscon_1ststep_registered/)**をご参照ください。

**~・~・~・~・~・~・~・~ 利用開始の流れは以上となります ※お申込後書類ご提出頂いてからサービス開通まで(Step3~7)にはおおよ そ5営業日要します。また、書類審査の所在地確認の審査は転送不要便の受 領が必須となりますので、郵送事情・お受け取りまでの期間に応じて日数が 変動致します。**

**~・~・~・~・~・~・~・~**